## 【マイページ】配送時間帯の変更手順

■1.商品のお届け>定期商品の配送日から「変更する」ボタンをクリック してください。

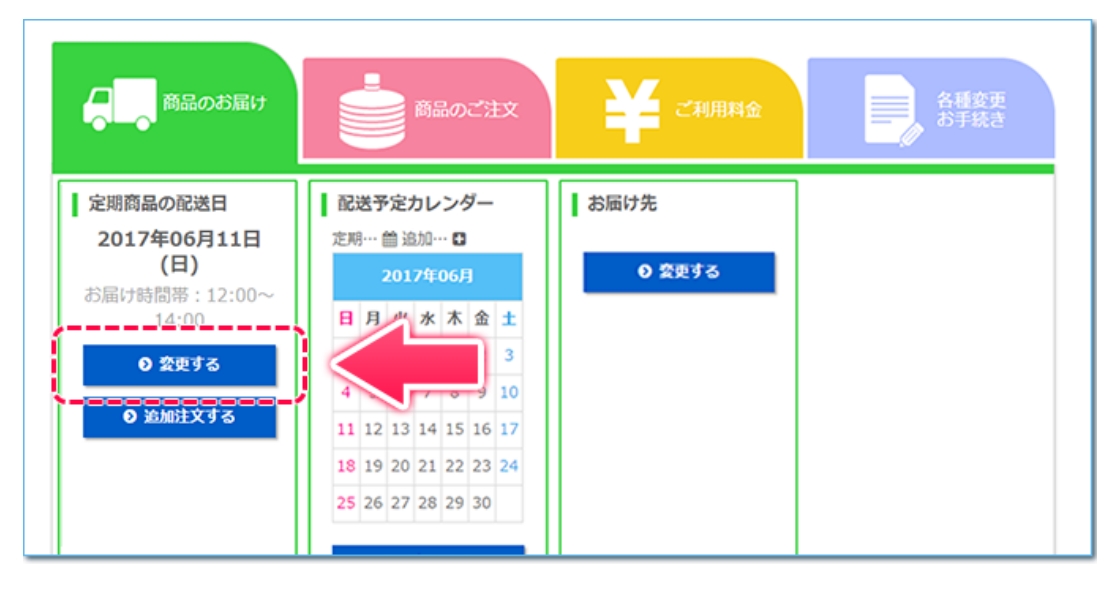

## ■2.お届け時間帯を変更して、「変更を確認する」ボタンをクリックして ください。

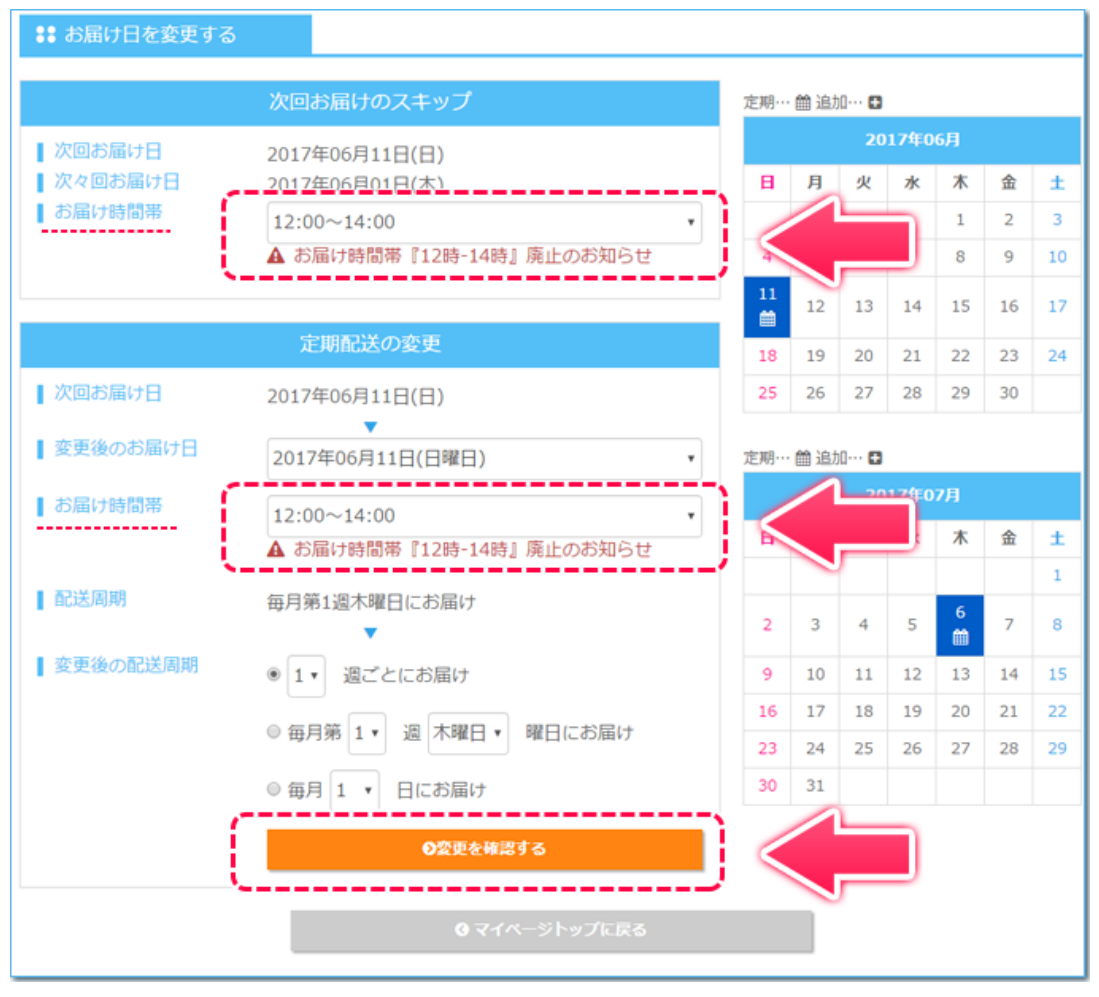

## ■3.変更内容をご確認のうえ、「変更する」ボタンをクリックしてください。

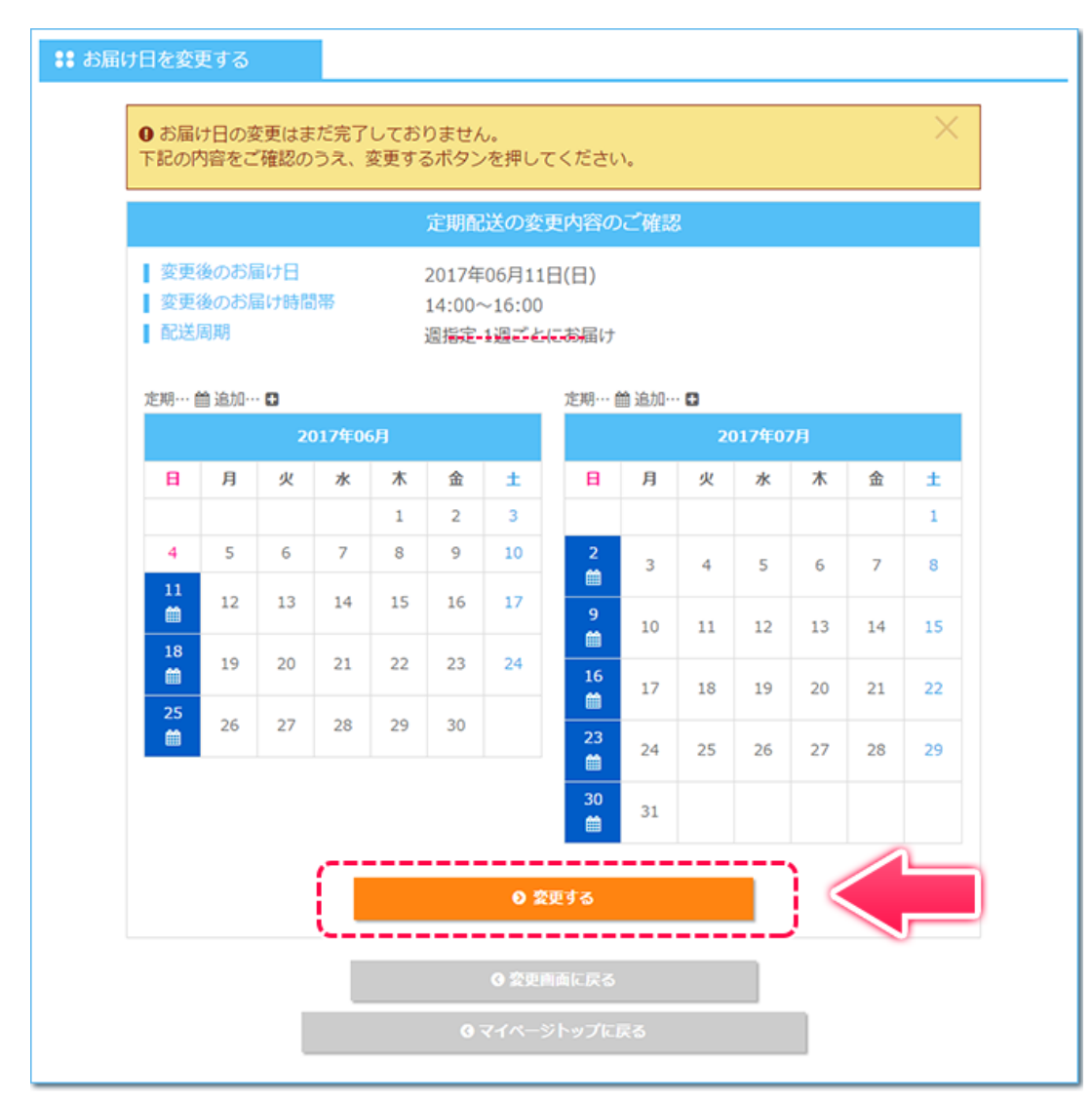